**T1 Training Session** 

# HYREL 3D TRAINING SERIES

# Agenda

- Breaking the Ice
- Physical Setup
- Walkthrough of REPETREL
- First Print

# Breaking the Ice

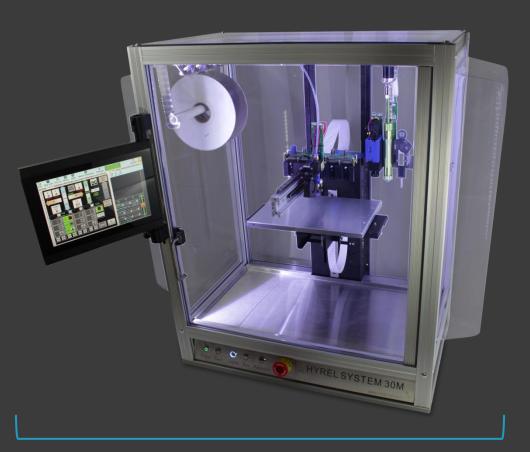

SYSTEM 30M

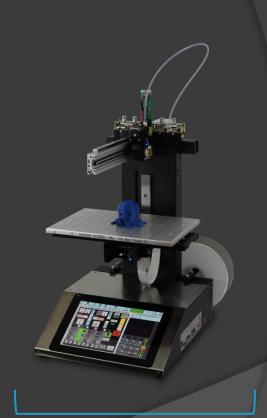

# Breaking the Ice

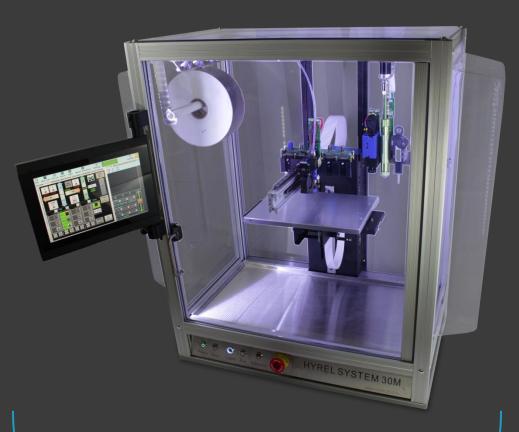

- Protected build environment
- Slightly larger build area
- Better printing results

SYSTEM 30M

# Breaking the Ice

- •Entry-Level HYREL
- •All metal construction
- Built to last

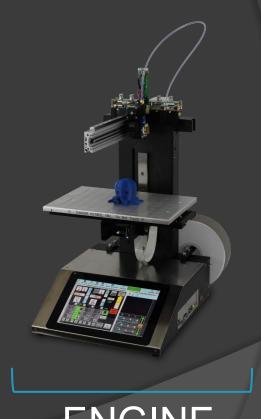

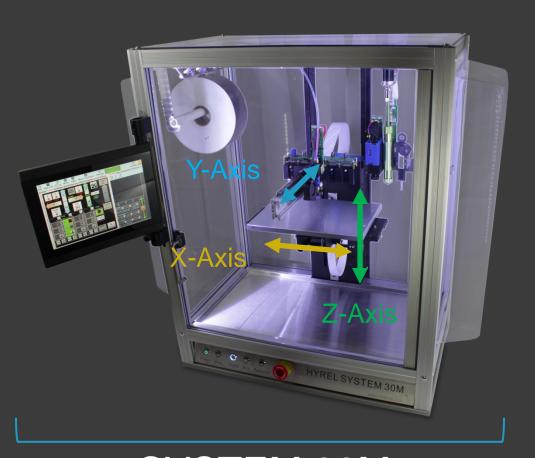

SYSTEM 30M

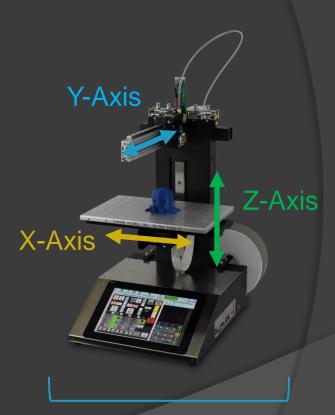

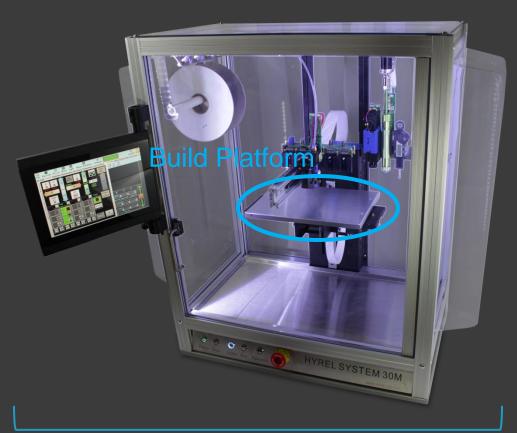

**Build Platform** 

SYSTEM 30M

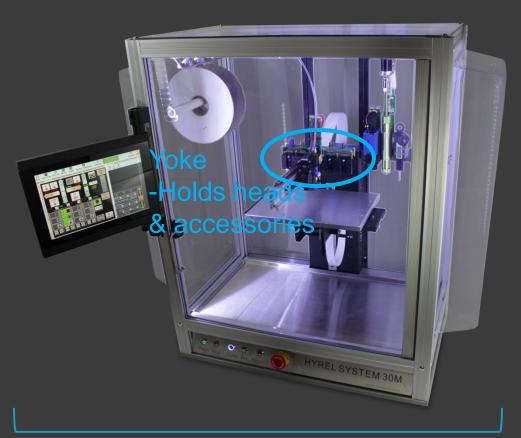

Yoke
-Holds heads
& accessories

SYSTEM 30M

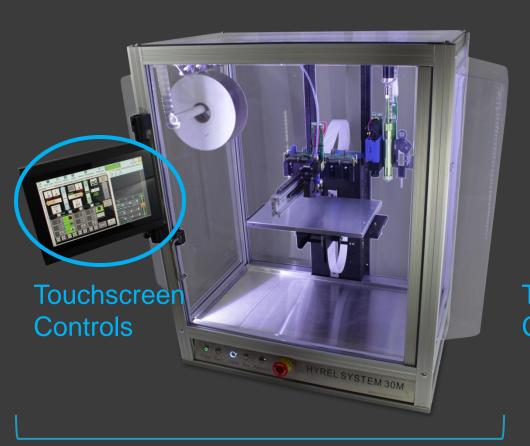

Touchscreen **Controls** 

SYSTEM 30M

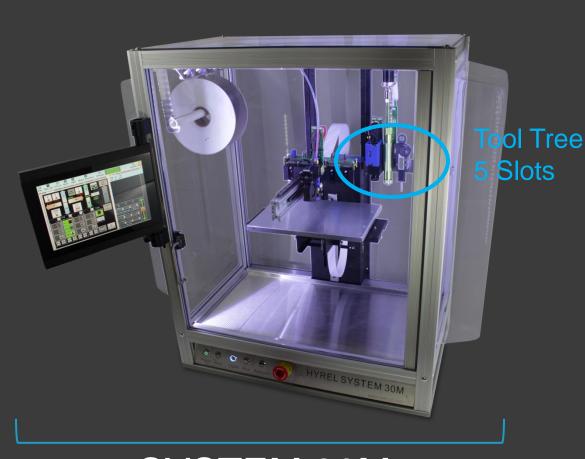

Tool Tree: 2 Slots

SYSTEM 30M

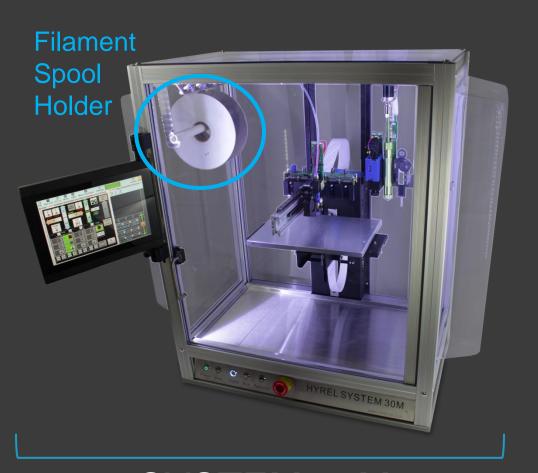

SYSTEM 30M

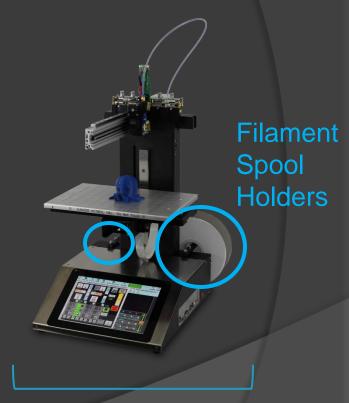

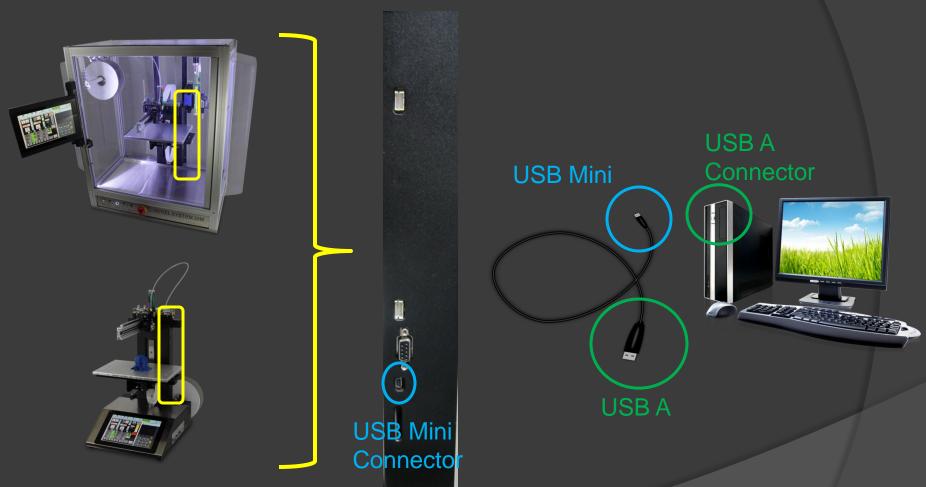

Control your HYREL from a separate PC

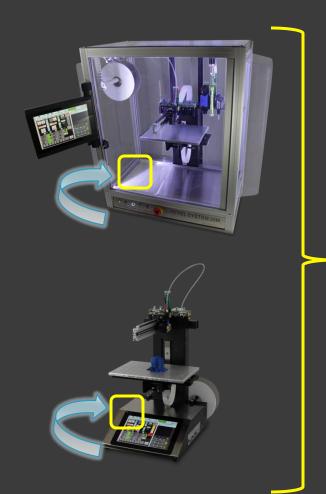

Power Supply: ATX Form Factor 500W

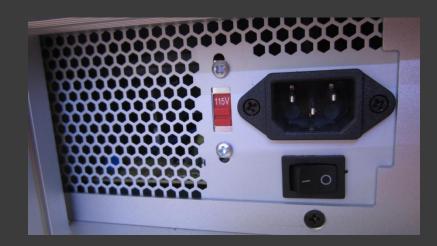

#### **CAUTION:**

Make sure you know your Outlet's Voltage Requirements.

If you are unsure, start with the Power Supply set to 230V and turn it on.

If the machine does not turn on with the Power Supply set to 230V, then

Set the Power Supply to 115V and turn it on.

Doing this in reverse WILL blow a capacitor in your Power Supply and will void your warranty.

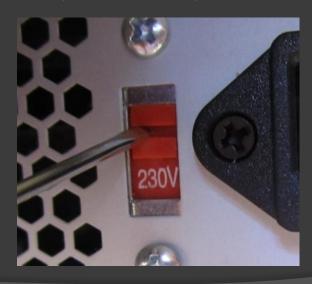

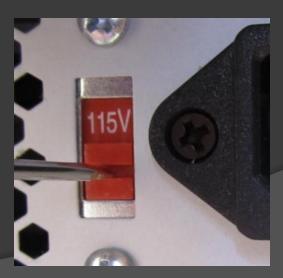

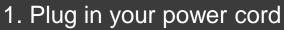

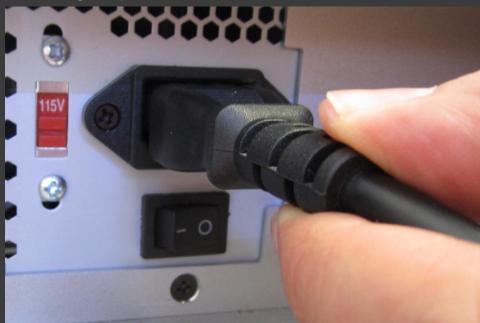

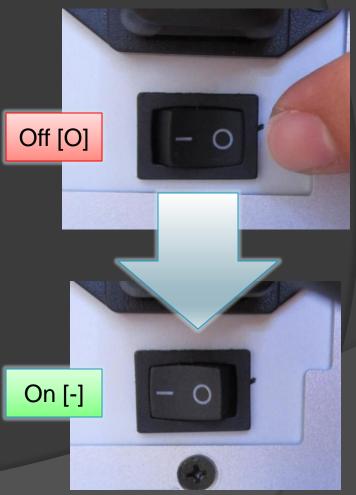

2. Turn on your Power Supply

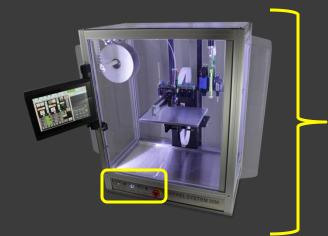

System 30M Power On Button

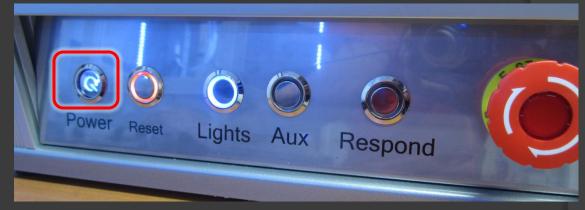

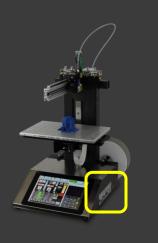

**Engine Power On Button** 

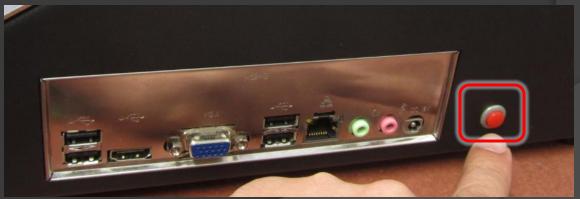

- Q: What is it?
- A: REPETREL is the control software suite included on all HYREL machines.
- Q: Why use it, instead of other software?
- A: Most other 3D printing software, if not all, is based solely around the Arduino. The HYREL machines demand state-of-the-art electronics to handle higher precision movements (such as G2 & G3 moves), multiple heads, and accessories using a CAN bus architecture. REPETREL was programmed to interface with these embedded electronics.

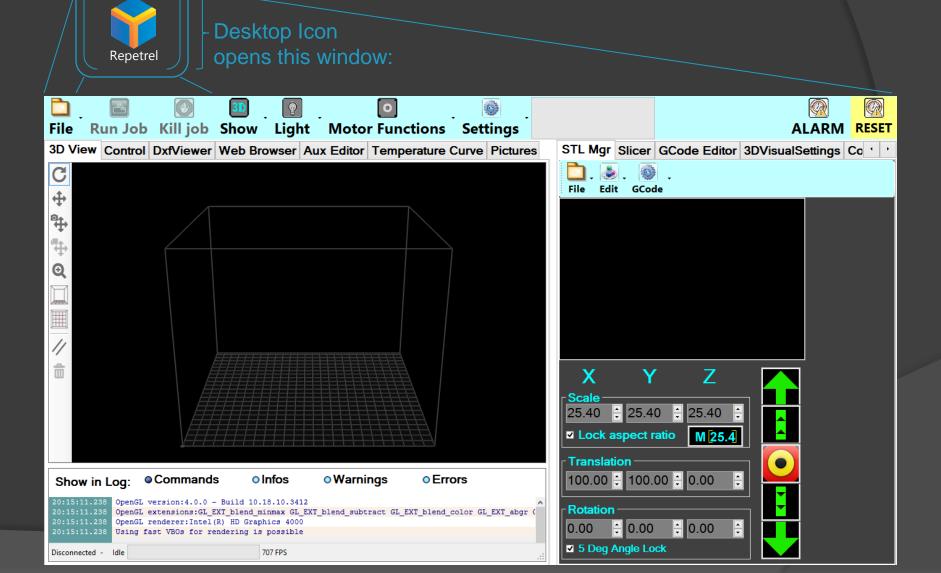

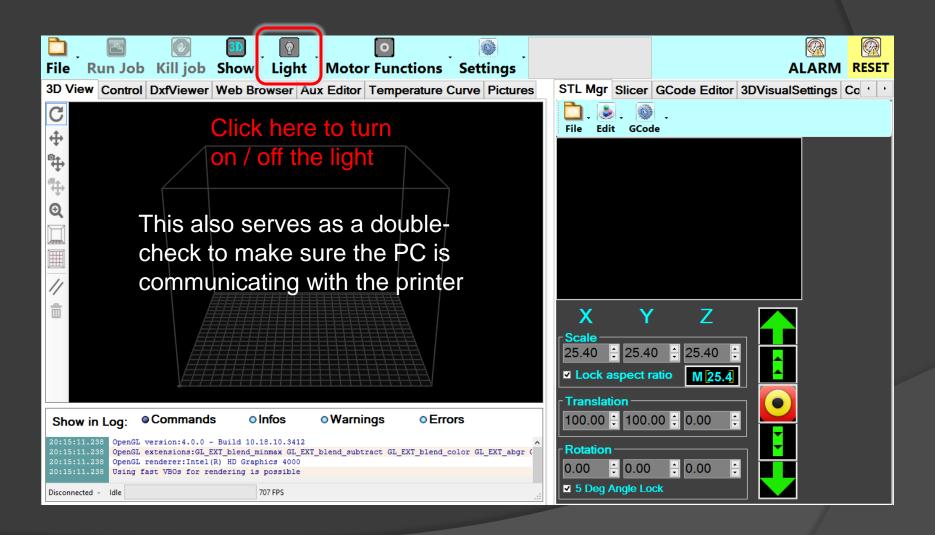

Click here for the drop-down menu

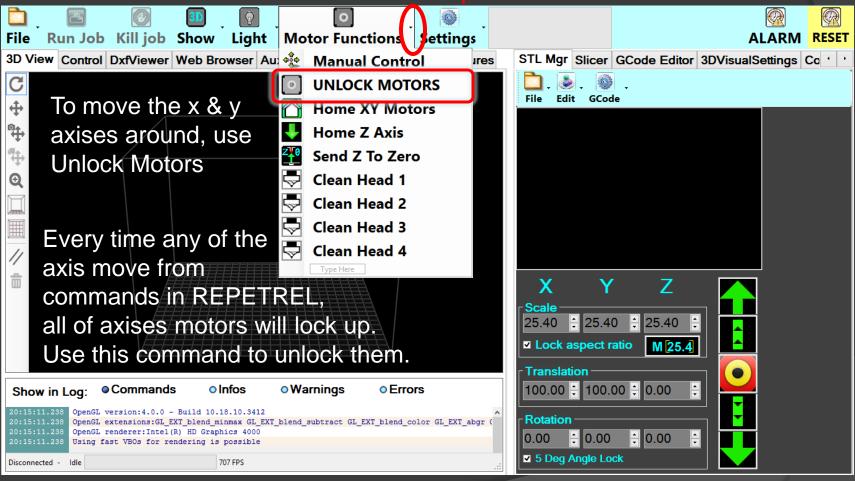

"3D View" tab
Provides a graphical simulation of the user's parts

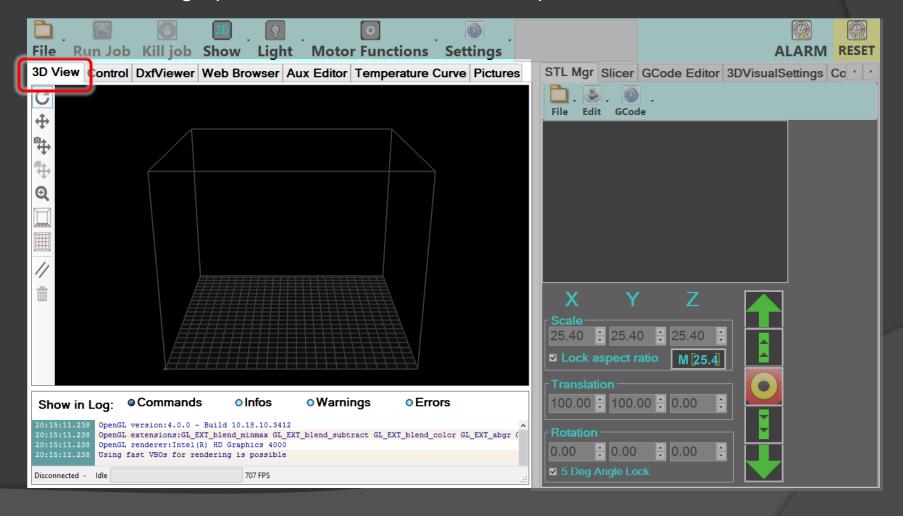

"3D View" tab Control Buttons

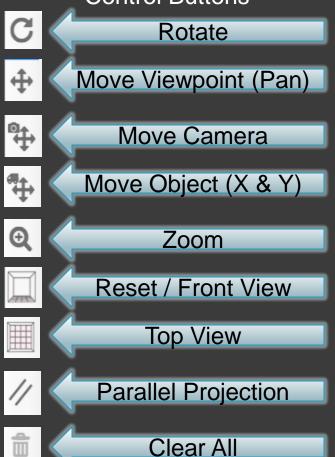

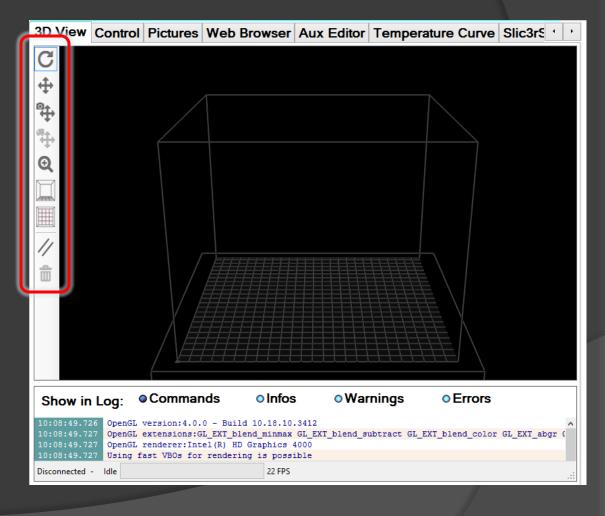

"3D View" tab Log Filters

#### Commands

Displays commands passed to the ARM processor in the printer

#### Infos

Displays information/text messages to/from the printer

#### Warnings

Displays warning messages to/from the printer

#### Errors

Displays errors messages to/from the printer

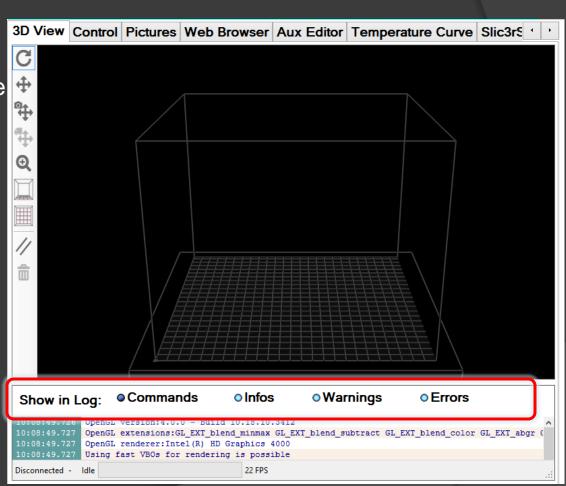

"Control" tab Provides manual movement, head, & bed calibration and controls

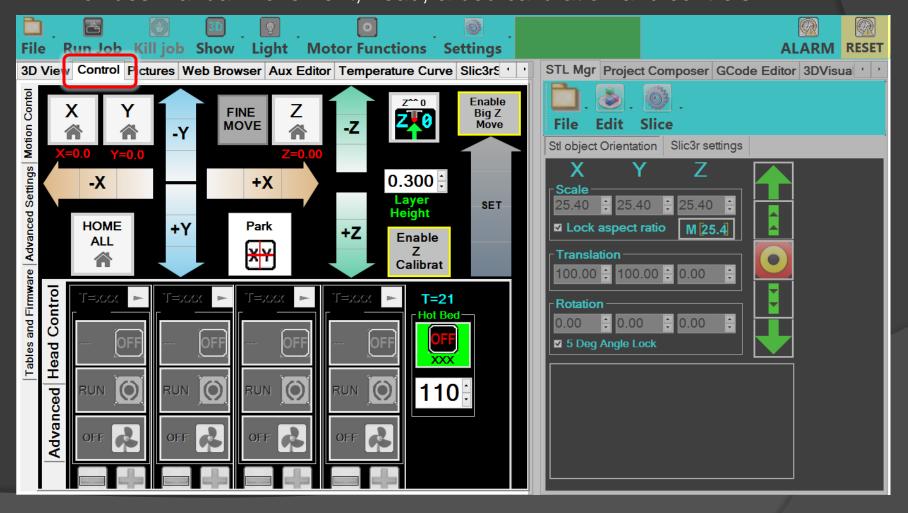

"Control" tab Most Used Buttons

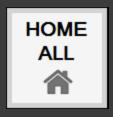

Sends X & Y Axis
to Home Position
Home = X0, Y0
Does not move Z-Axis

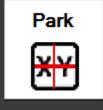

Sends X & Y Axis to Park Position Park = X130, Y130 Does not move Z-Axis

NOTE: Both the Home & Park

X&Y Axis values can be

changed in the

"Printer Settings"

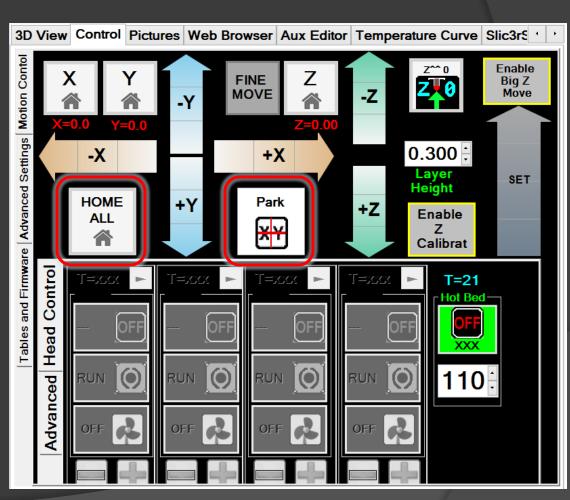

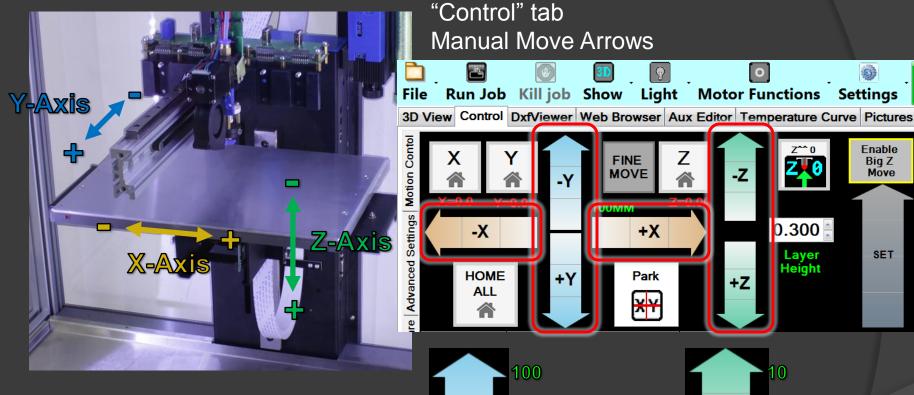

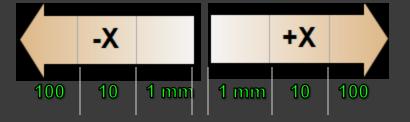

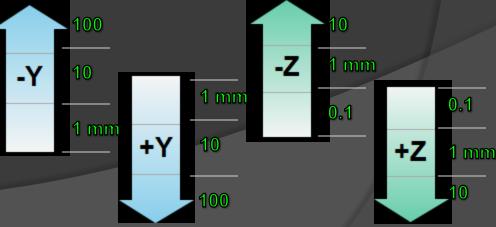

Enable Big Z Move

SET

"Control" tab Setting the Z-Height Buttons, Part 1 of 2

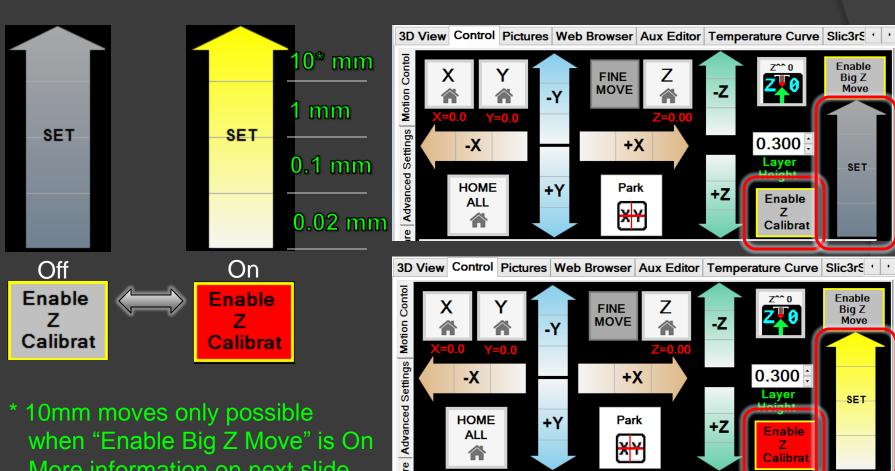

-X

HOME

ALL

+Y

0.300

Calibra

SET

+X

Park

\* 10mm moves only possible when "Enable Big Z Move" is On More information on next slide

"Control" tab Setting the Z-Height Buttons, Part 2 of 2

from "Spamming" top arrow

button.

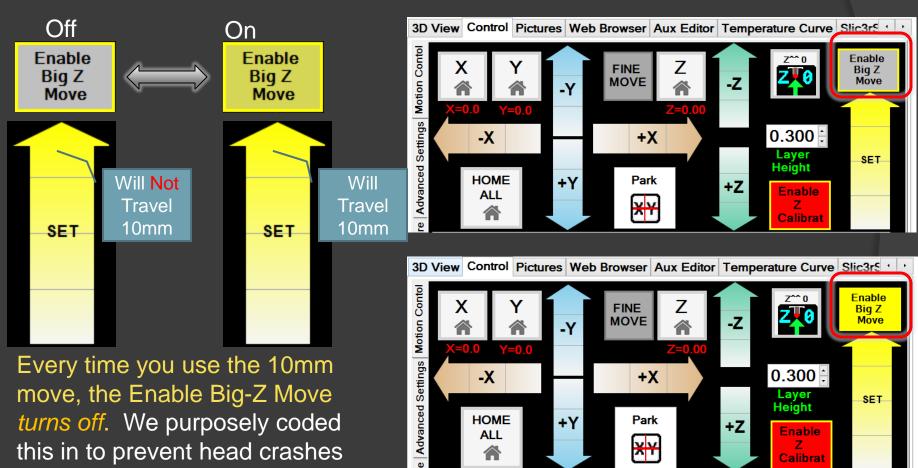

"Control" tab Setting the Z-Height Buttons, Part 2 of 2

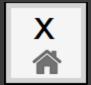

Sends X-Axis to the Home Position
Home = X0

Does not move Y or Z Axis

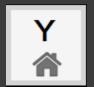

Sends Y-Axis to the Home Position
Home = Y0

Does not move X or Z Axis

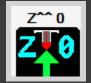

Sends Z-Axis to the last Height-Set Position Home = Z0

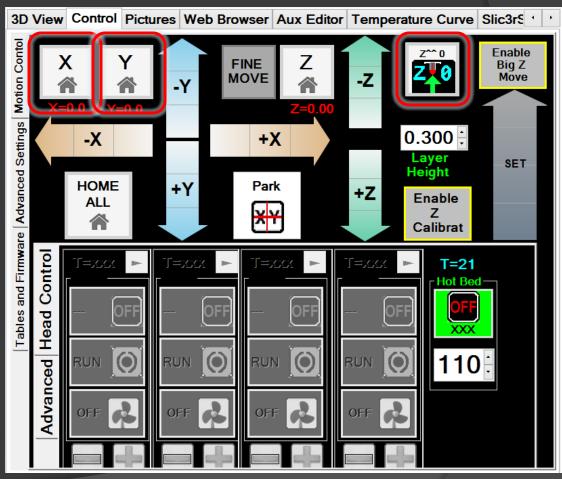

Ch1: Turn your .stl file into G-Code

Step 1: Load a .stl file

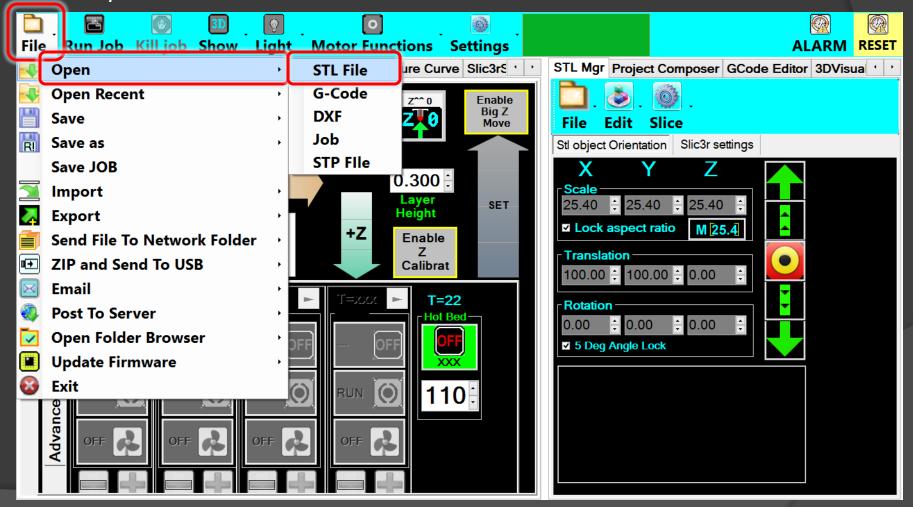

Ch1: Turn your .stl file into G-Code

Step 1: Load a .stl file

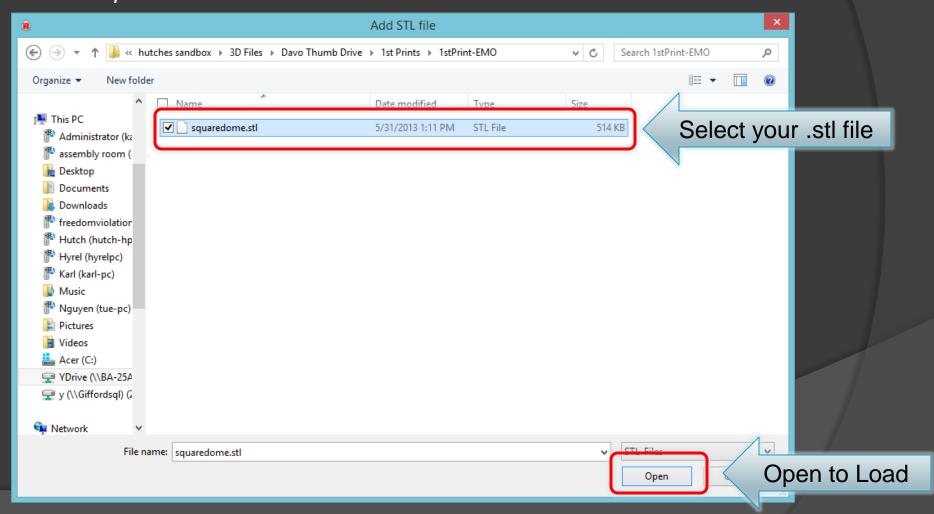

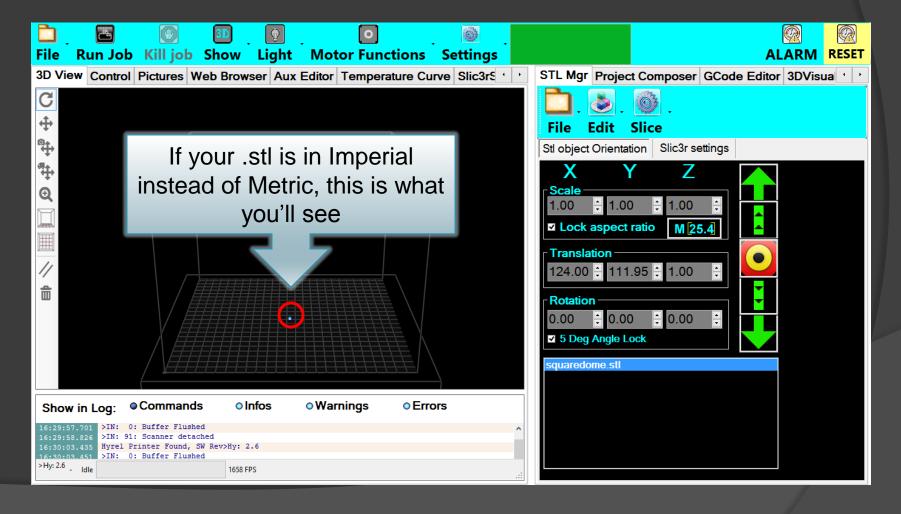

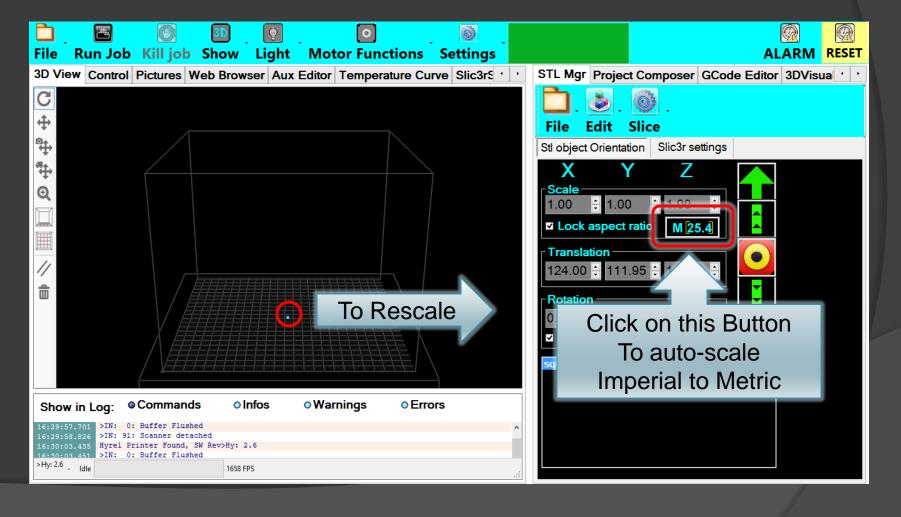

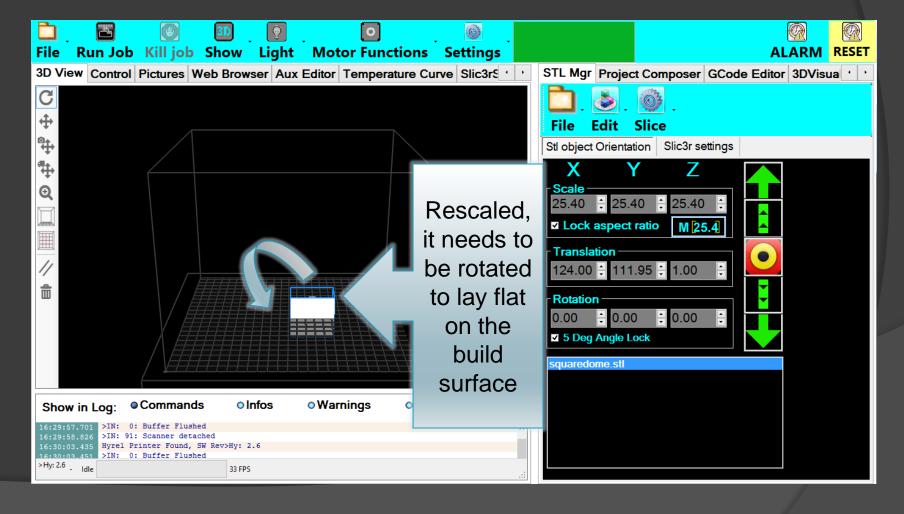

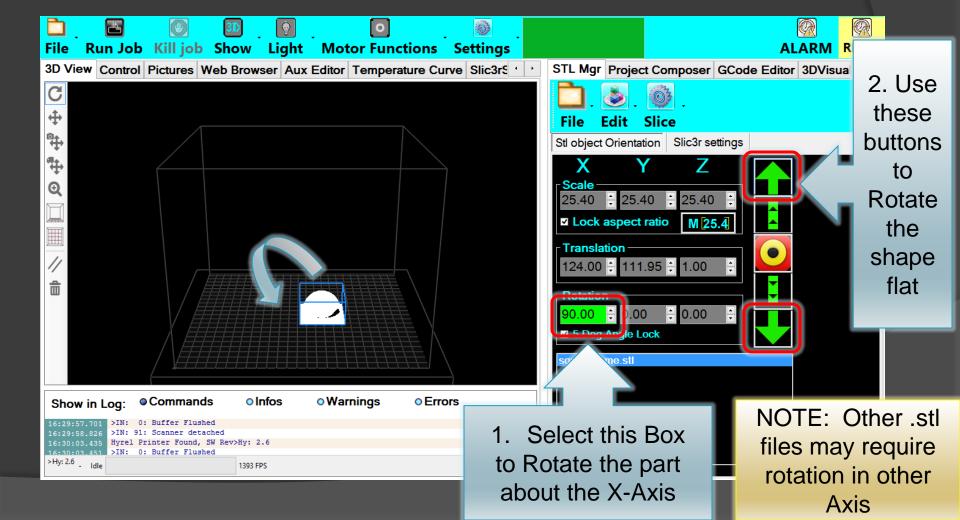

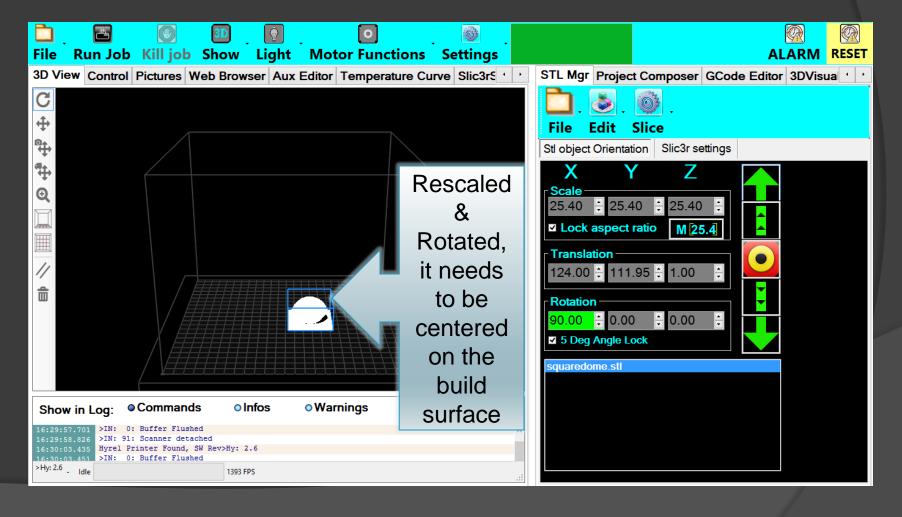

Ch1: Turn your .stl file into G-Code Step 2: Scale, Rotate, & Translate

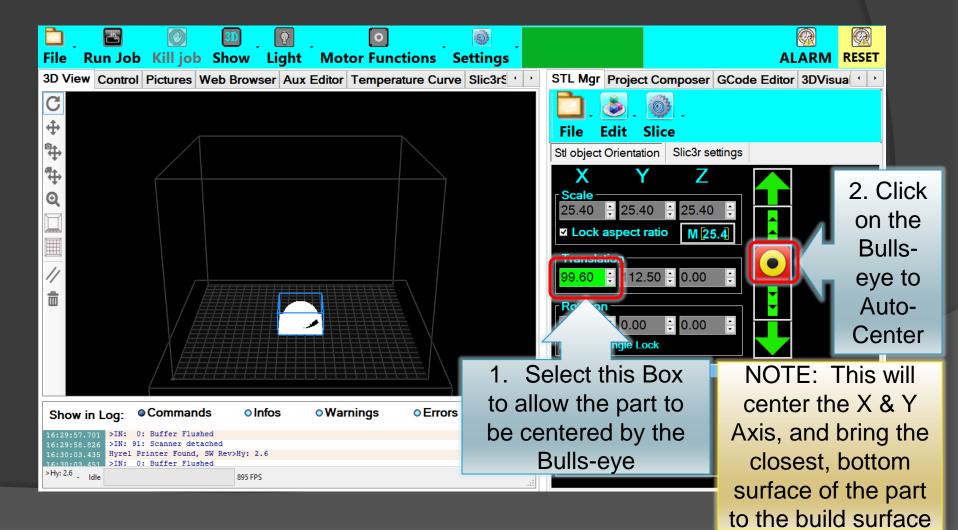

Ch1: Turn your .stl file into G-Code

Step 3: Check your EMO Nozzle Diameter Size

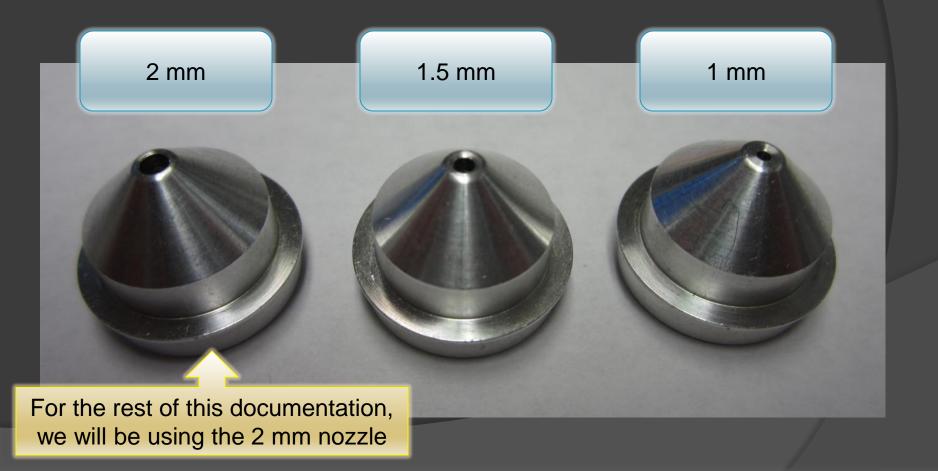

Ch1: Turn your .stl file into G-Code

Step 4: Select the appropriate Slic3r Recipes

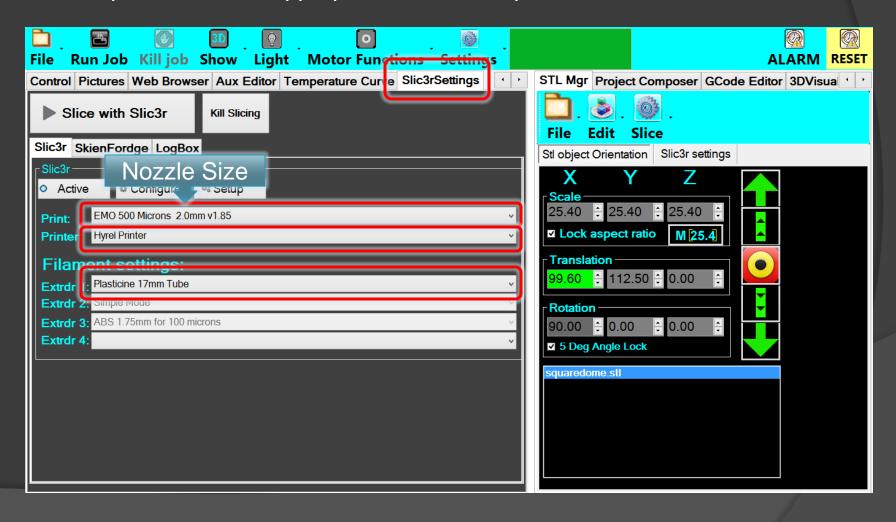

Ch1: Turn your .stl file into G-Code

Step 5: Slice – NOTE: This can be a long process

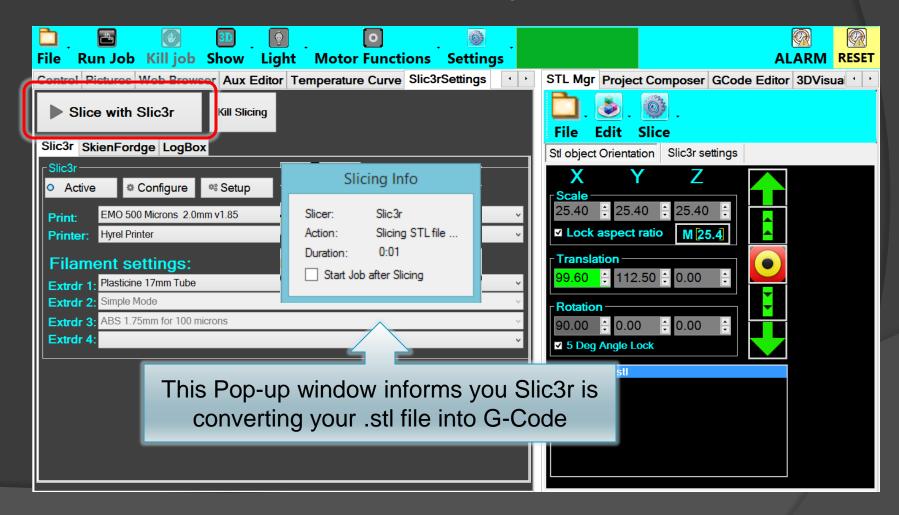

Ch1: Turn your .stl file into G-Code

Step 6: G-Code ready to print

Gcode Editor tab automatically opens when slicing is complete

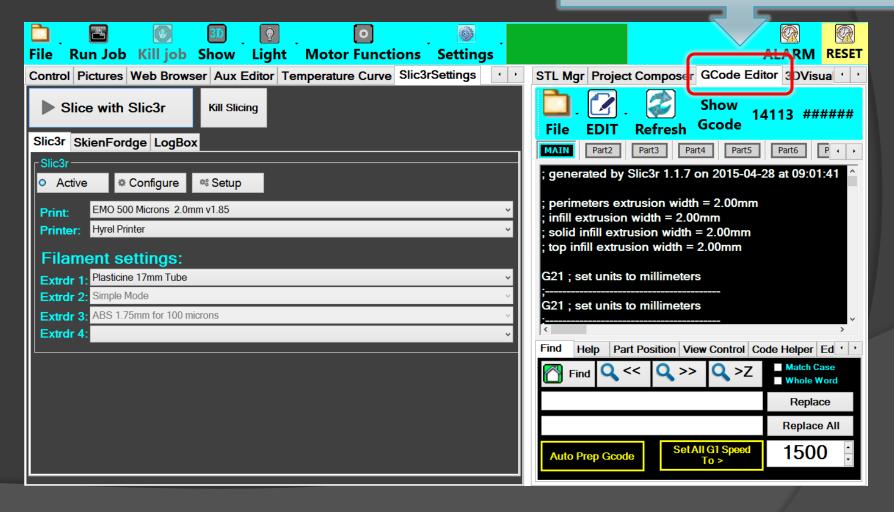

Ch2: Prep Printer for Printing

Step 1: Tram – Install Digi-tram

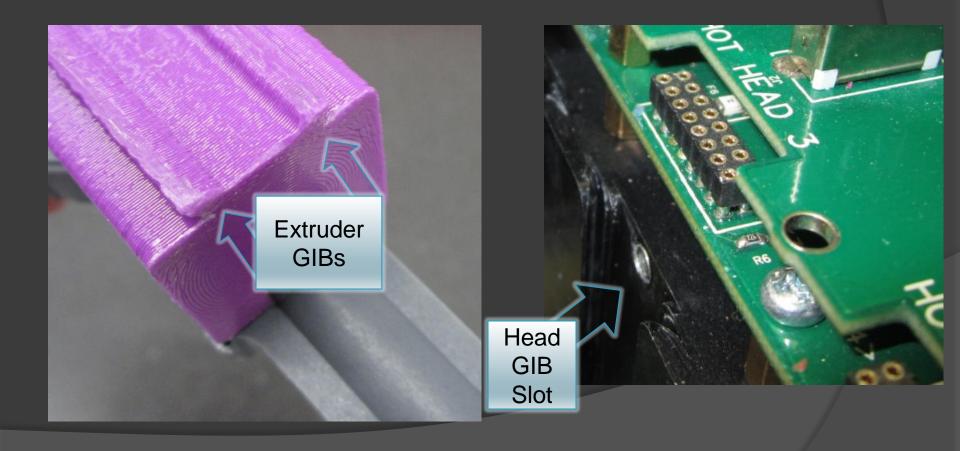

Ch2: Prep Printer for Printing

Step 1: Tram – Install Digi-tram

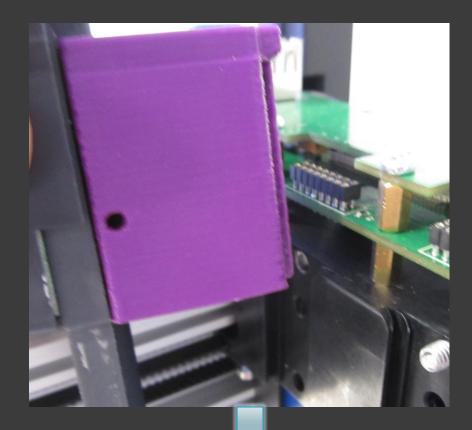

Slide into place

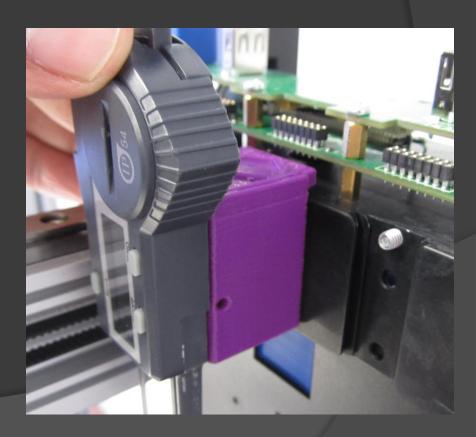

Ch2: Prep Printer for Printing
Step 1: Tram – Install Digi-tram

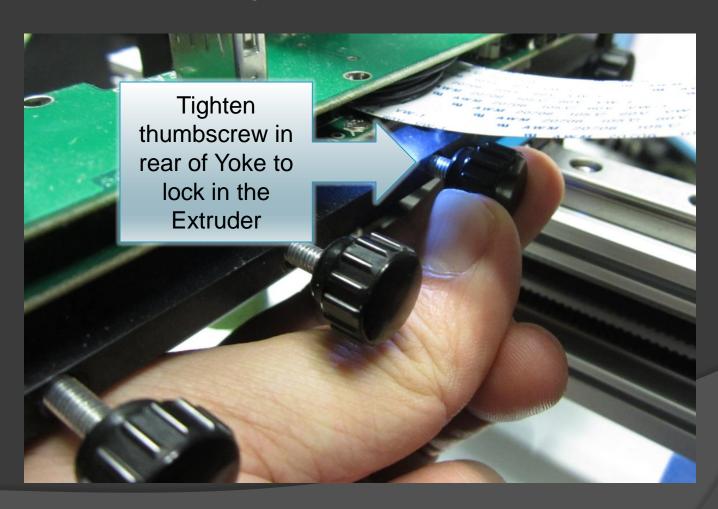

Ch2: Prep Printer for Printing

Step 1: Tram - Place Removable Build Platform

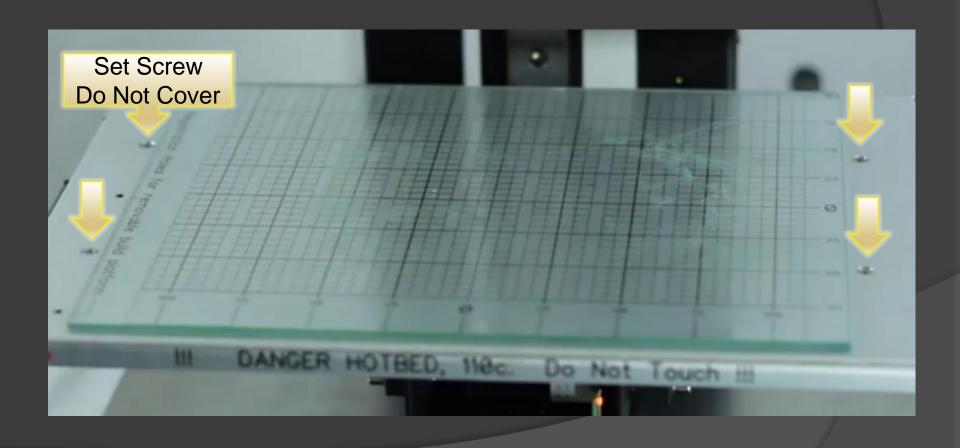

Ch2: Prep Printer for Printing

Step 1: Tram - Place Removable Build Platform

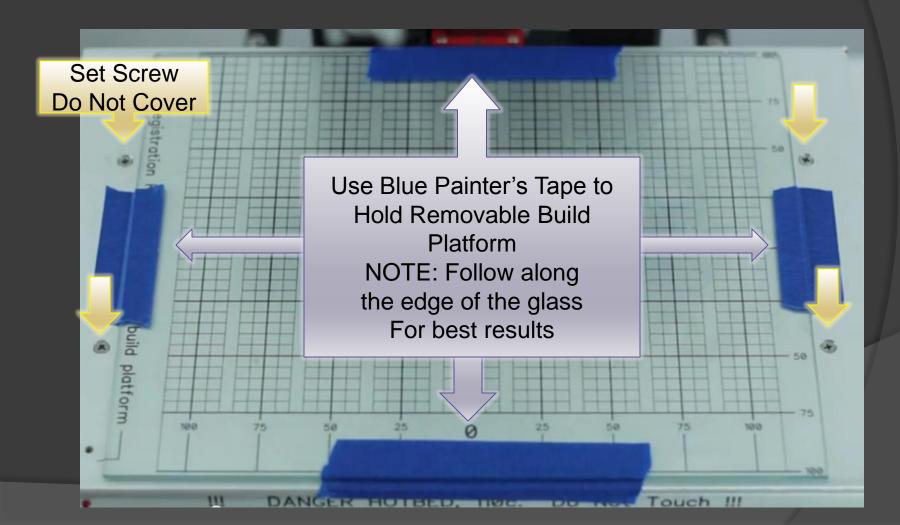

Ch2: Prep Printer for Printing

Step 1: Tram – Home, then Park

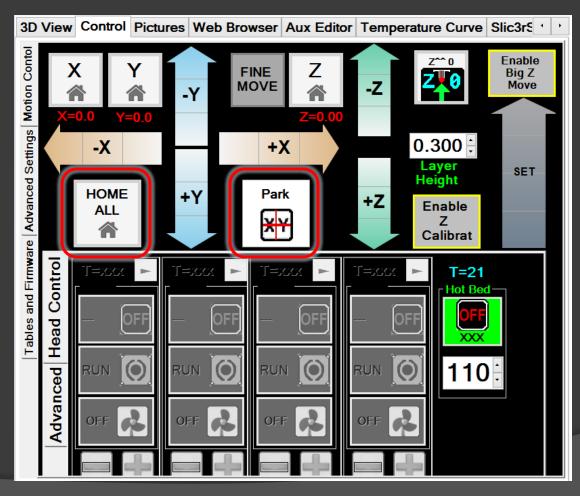

This will place the Digi-tram over the center of the build platform

Ch2: Prep Printer for Printing

Step 1: Tram - Setting the Zero

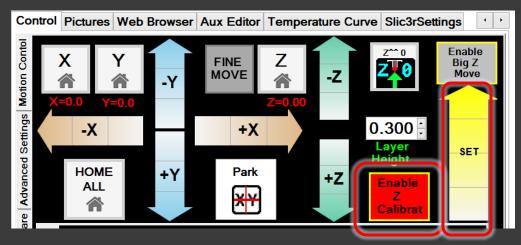

Elevate the build platform just pass the point the pin of the Digi-tram touches.

The Digi-tram will register the distance the pin was displaced.

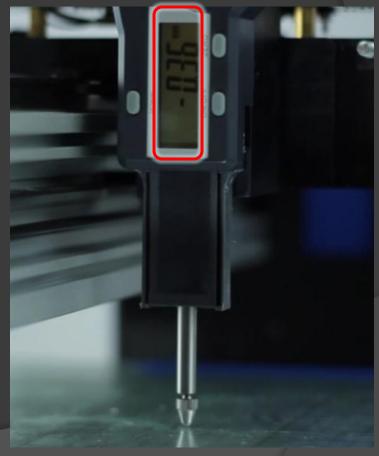

Ch2: Prep Printer for Printing

Step 1: Tram - Setting the Zero

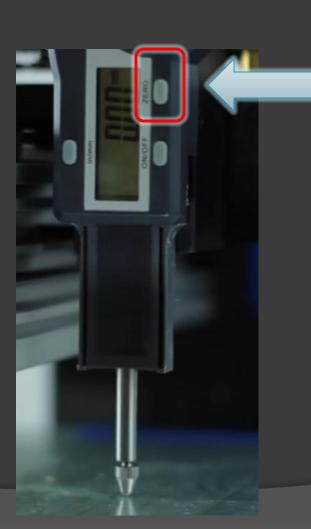

Press the "Zero" button to set this point to zero

Ch2: Prep Printer for Printing

Step 1: Tram – Unlock the Four (4) Lock Screws

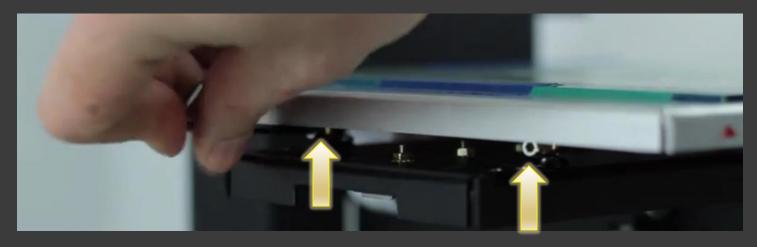

Included in your kit, use the 2.5mm Allen wrench to unlock the four (4) lock screws under the build platform

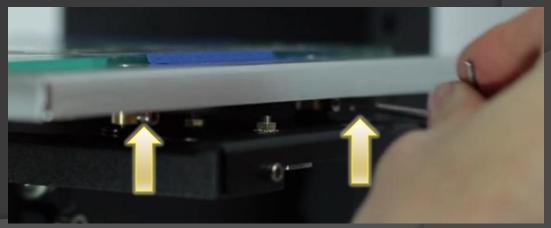

Ch2: Prep Printer for Printing

Step 1: Tram – Unlock your Motors

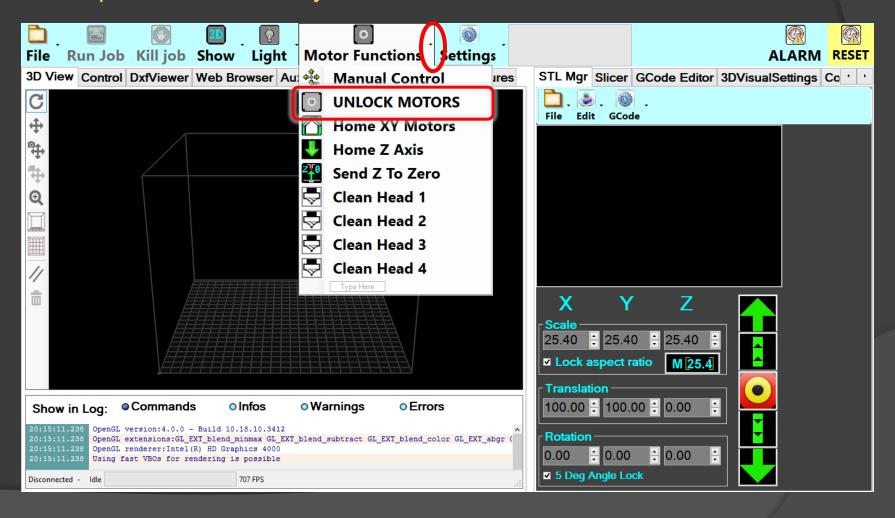

Ch2: Prep Printer for Printing

Step 1: Tram – Position Pin in first corner

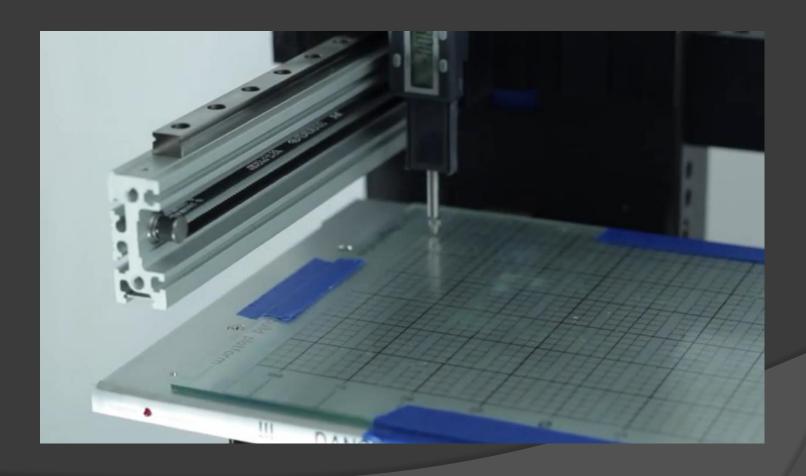

Ch2: Prep Printer for Printing

Step 1: Tram – Adjust Set Screw with Philips Head Screwdriver

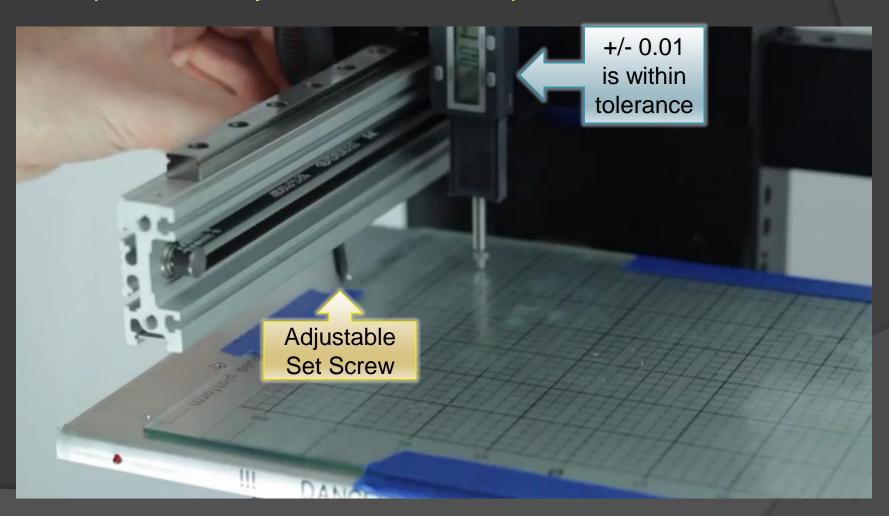

Ch2: Prep Printer for Printing

Step 1: Tram – Position Pin in next corner

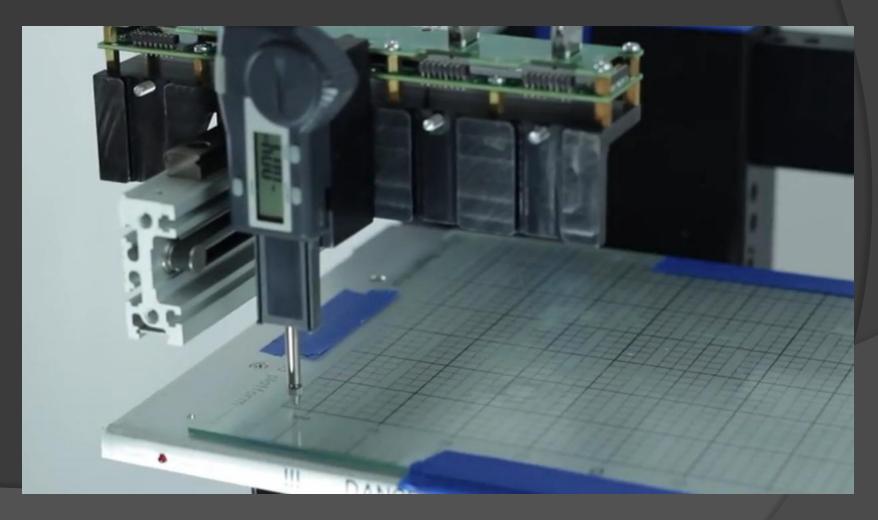

Ch2: Prep Printer for Printing

Step 1: Tram – Adjust Set Screw with Philips Head Screwdriver

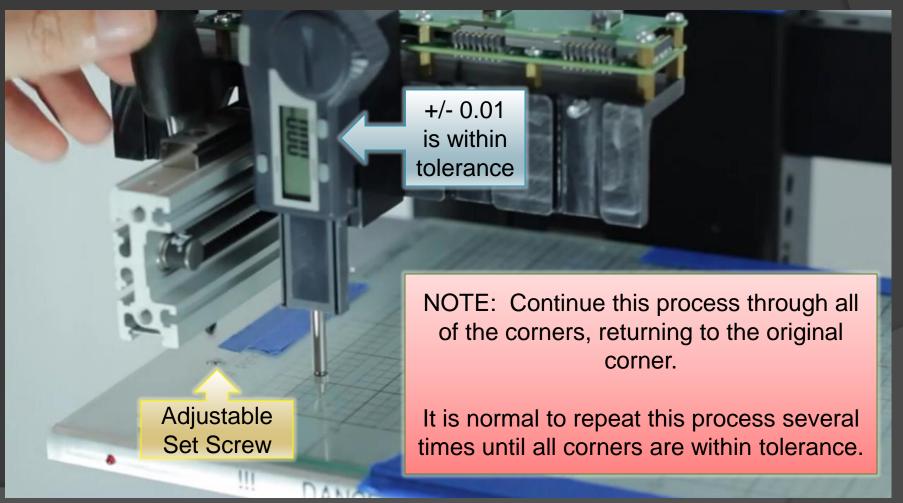

Ch2: Prep Printer for Printing

Step 1: Tram – Lock the build platform lock screws

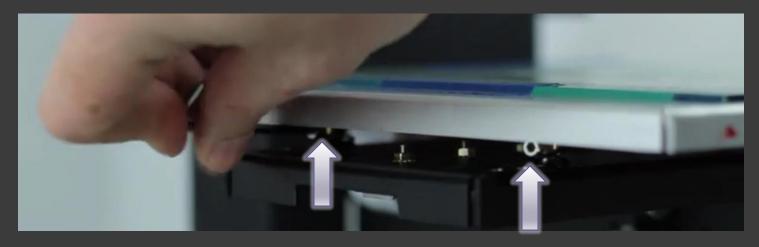

Included in your kit, use the 2.5mm Allen wrench to lock the four (4) lock screws under the build platform.

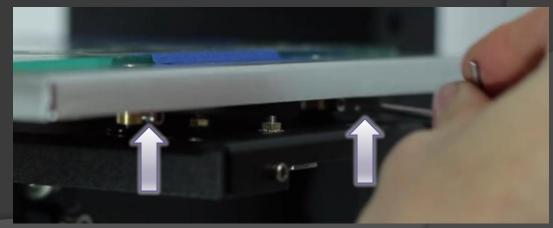

Ch2: Prep Printer for Printing

Step 1: Tram – Remove Digi-tram

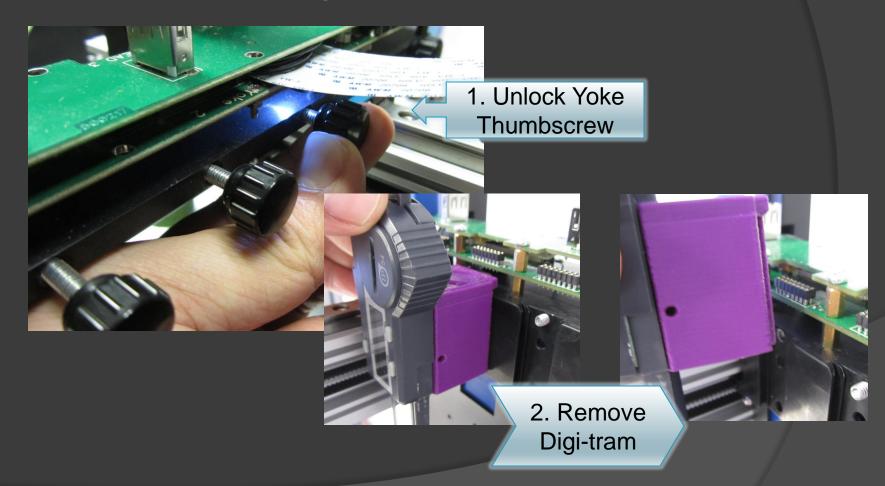

Ch2: Prep Printer for Printing

Step 2: Install Extruder Head – Physical Installation

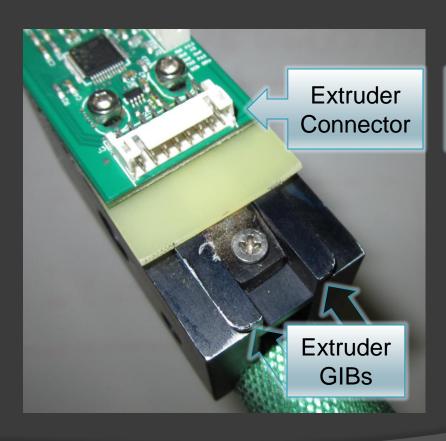

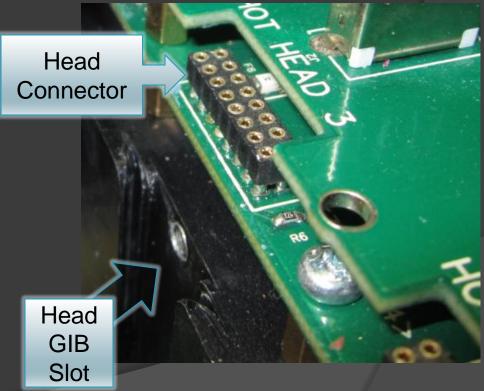

Ch2: Prep Printer for Printing

Step 2: Install Extruder Head – Physical Installation

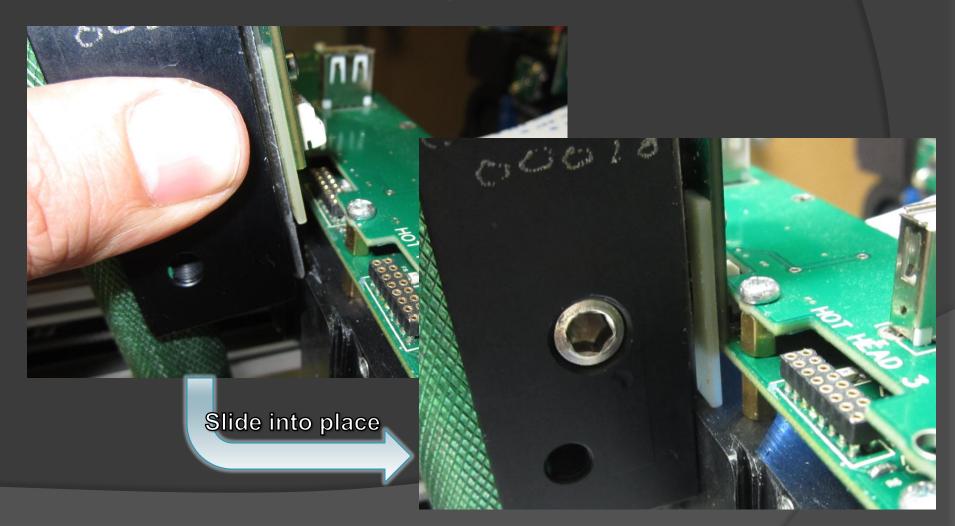

Ch2: Prep Printer for Printing

Step 2: Install Extruder Head – Physical Installation

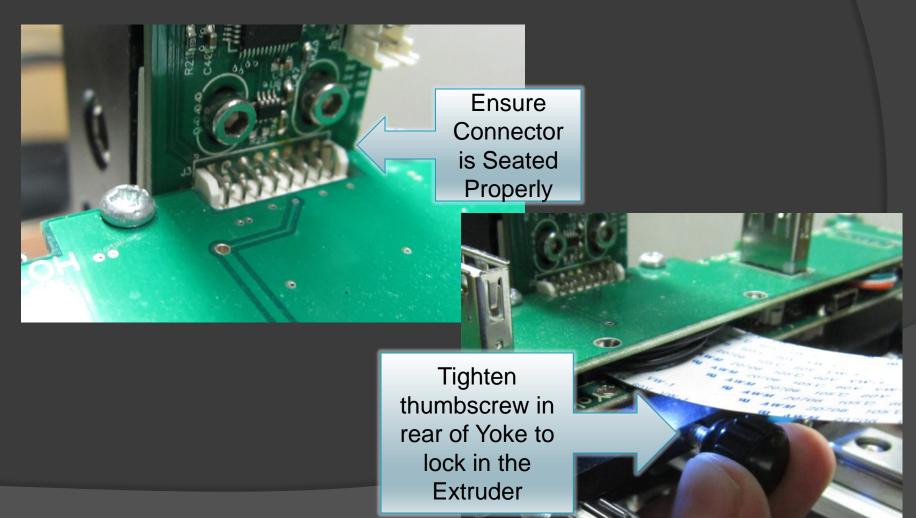

Ch2: Prep Printer for Printing

Step 2: Install Extruder Head – What you see in REPETREL, 1 of 2

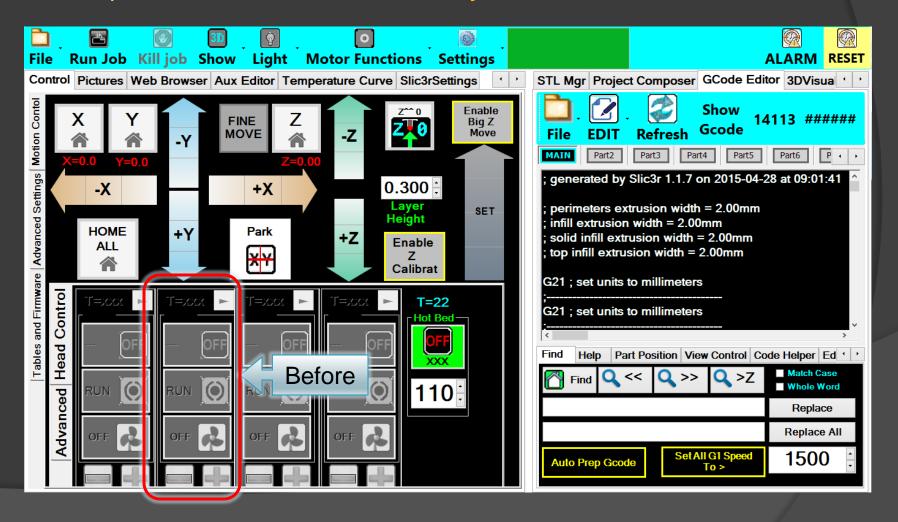

Ch2: Prep Printer for Printing

Step 2: Install Extruder Head – What you see in REPETREL, 2 of 2

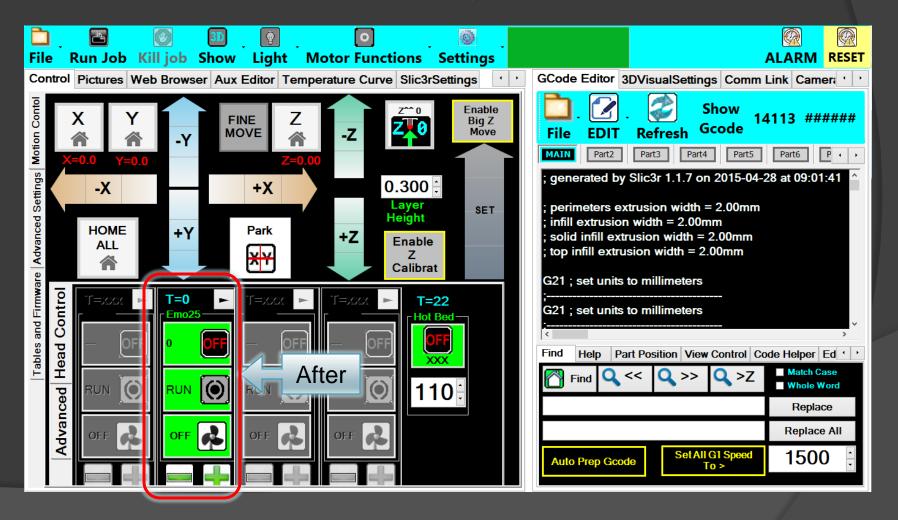

Ch2: Prep Printer for Printing Step 3: Prime Extruder Head

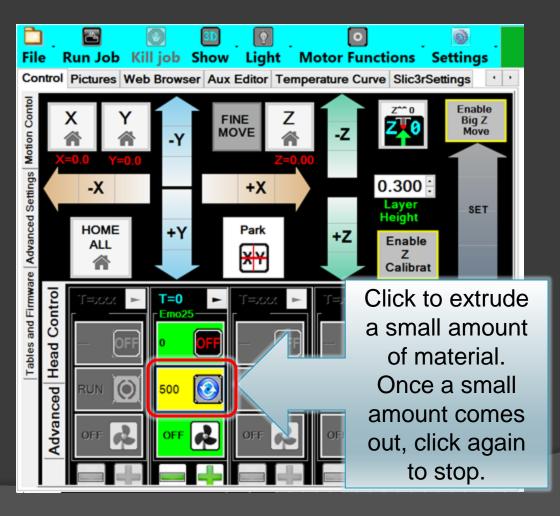

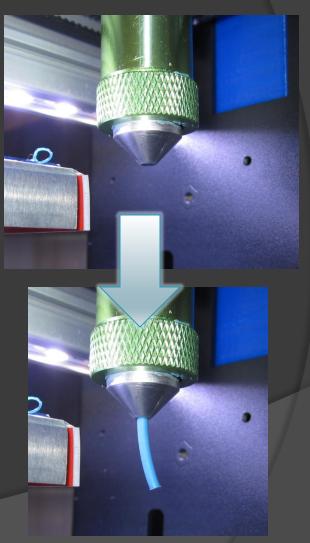

Ch2: Prep Printer for Printing
Step 4: Set the Extruder Head Height

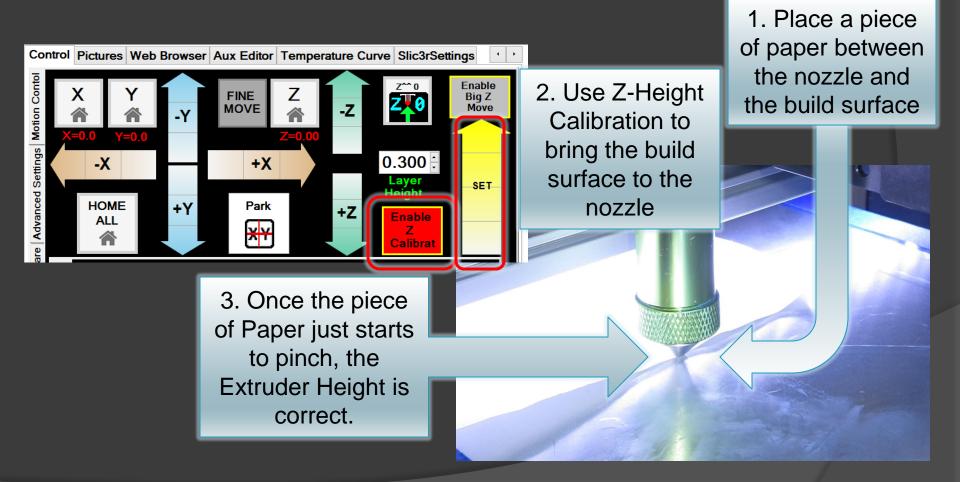

Ch2: Prep Printer for Printing Step 5: Prepare build surface

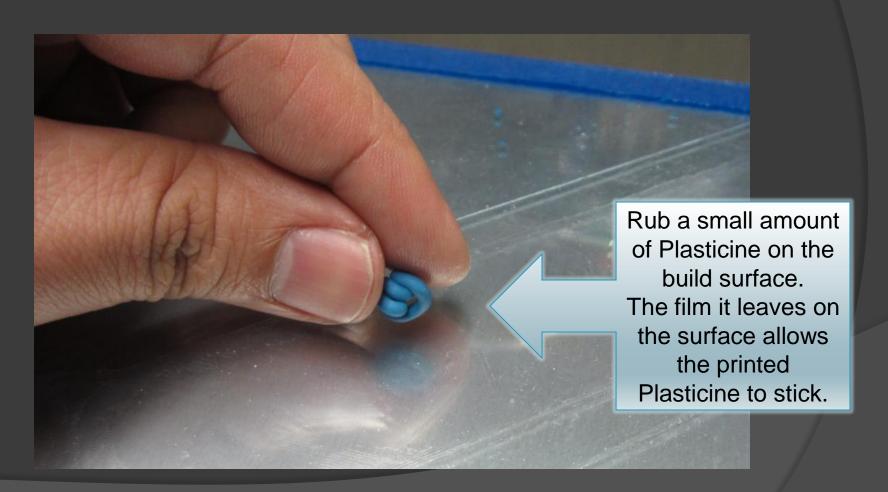

Ch3: Printing

Step 1: Press "Run Job" button

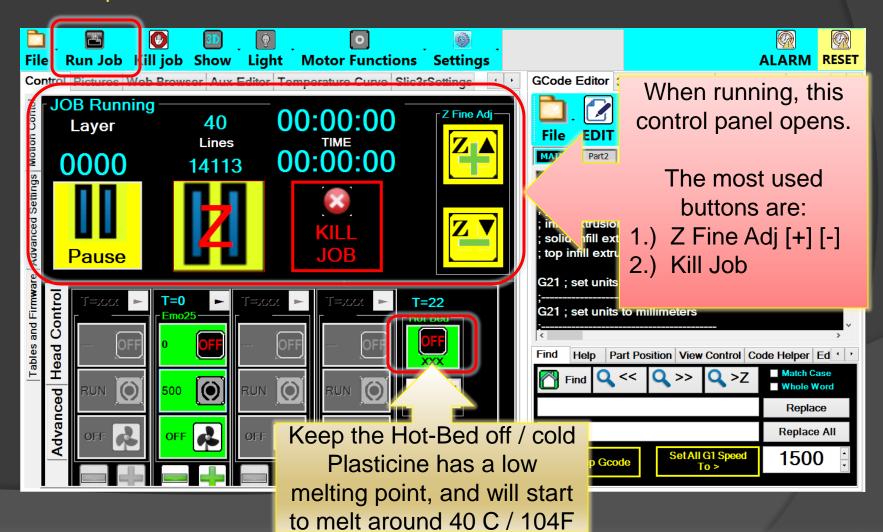

Ch3: Printing

Step 2: Pay close attention to the first layers & adjust height while printing

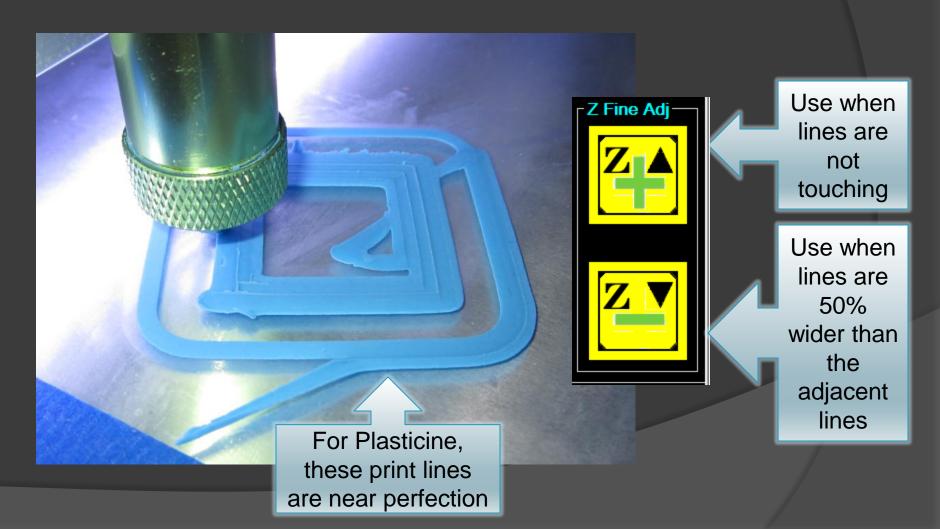

Ch3: Printing

Step 3: Allow the print to finish

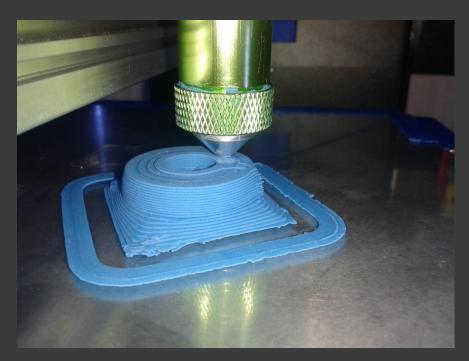

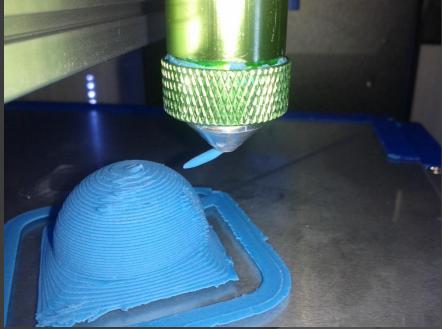

Ch3: Printing

Step 4: When complete, remove the print from the build surface

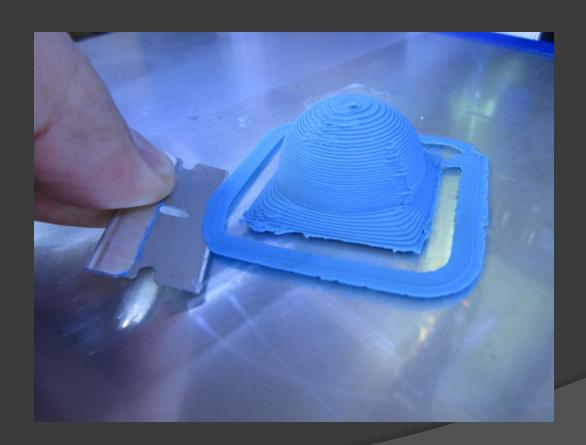

#### More Information Available at:

HYREL LLC

2900 Cole Court

Norcross, GA 30071

www.hyrel3d.com

www.hyrel3d.net

sales@hyrel3d.com

(404)-914-1748 (US Shop Phone)

Skype: Hy.Rel

Ustream: www.ustream.tv/channels/hyrel3d